# 高校学生心理健康管理 动态分析与会商指导信息化平台 操作手册(学生)

指导研制:教育部普通高等学校学生心理健康教育专家指导委员会

量表研制: 北京师范大学发展心理研究所

系统研制: 高等教育出版社有限公司

## 一、简介

使用平台:高校学生心理健康管理动态分析与会商指导信息化平 台(以下简称"平台")。

使用角色: 学生

主要任务:

- (1)完善个人信息
- (2)了解测评时间和测评方式
- (3)了解测评要求
- (4)参加测评

本手册使用图片均为角色示意图,与实际信息无关。

二、工作流程

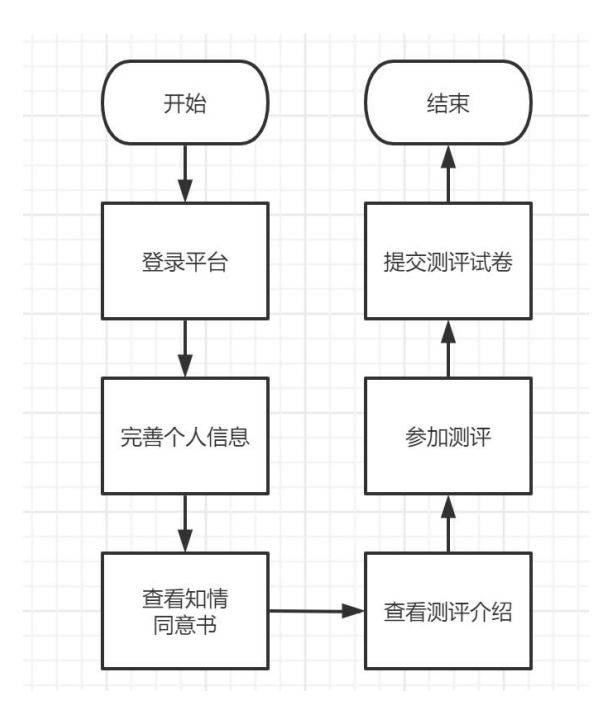

### 三、操作说明

#### **1**.**PC** 端

#### (**1**)登录

在浏览器地址栏搜索平台访问地址,选择"学生登录",输入手 机号(注意:需要和平台老师导入的学生手机号一致),点击"发送 验证码",输入验证码后点击"登录",即可进入平台首页。建议使 用谷歌、火狐、Edge 浏览器。如下图:

平台访问地址: https://xinli.sizhengwang.cn/

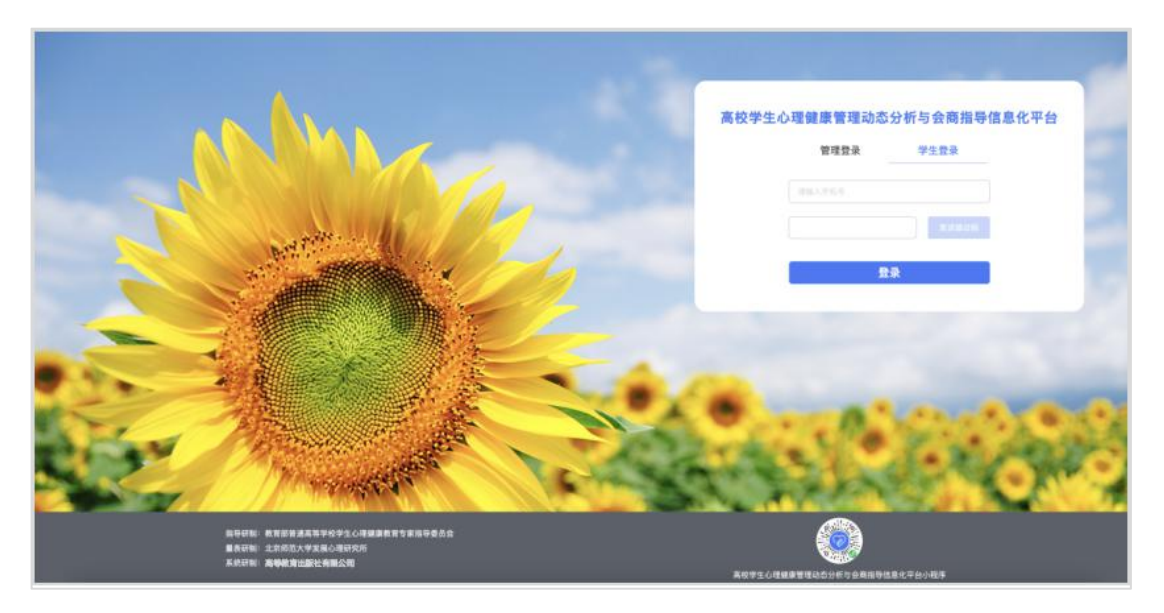

(**2**)测评

登录后可以看到【测评】功能模块。如下图:

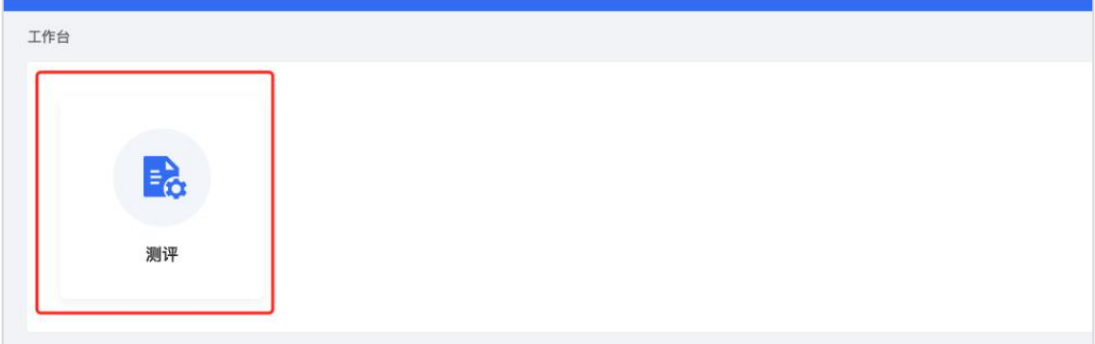

点击【测评】,首先需要完善个人信息,根据页面提示选择出生 日期、民族、生源地、是否独生子女,确认无误后点击"确认信息"。 如下图:

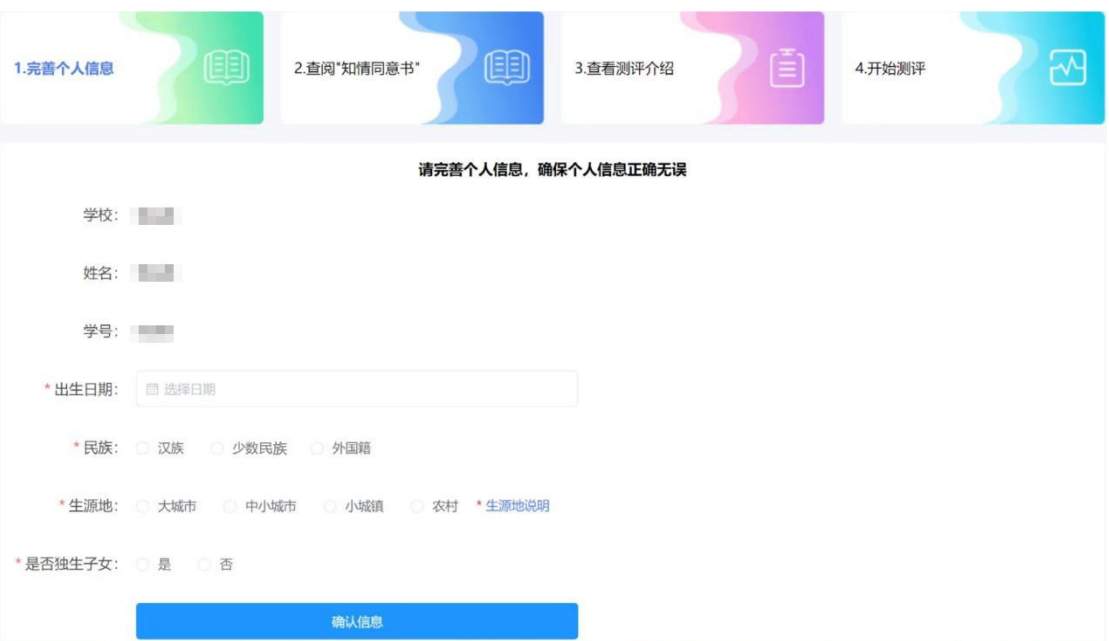

查阅"知情同意书", 阅读完毕后勾选"基于以上情况, 我自愿 参加并按照要求完成本次心理健康测试",点击"确定"进入测评介 绍页面。如下图:

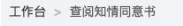

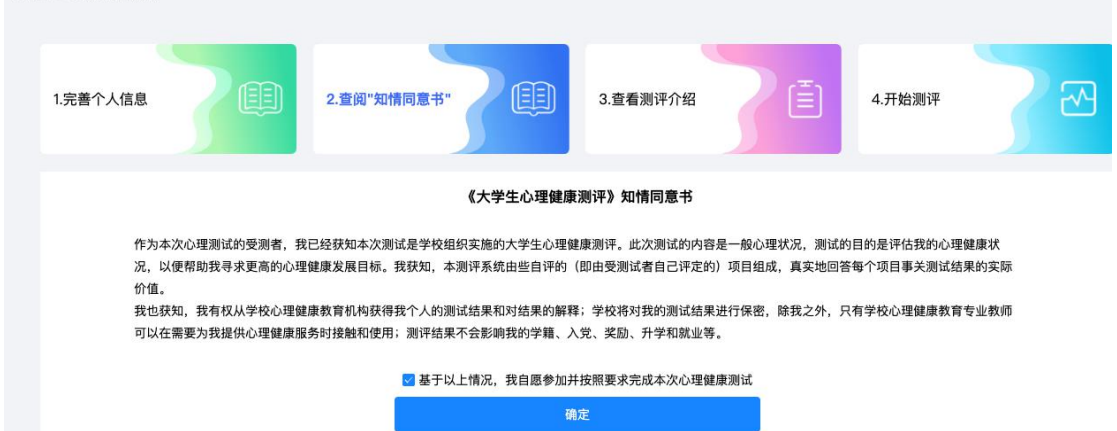

阅读测评介绍,了解参加测评的目的、形式以及要求。阅读完毕 后点击"开始测评"进入答题页面。如下图:

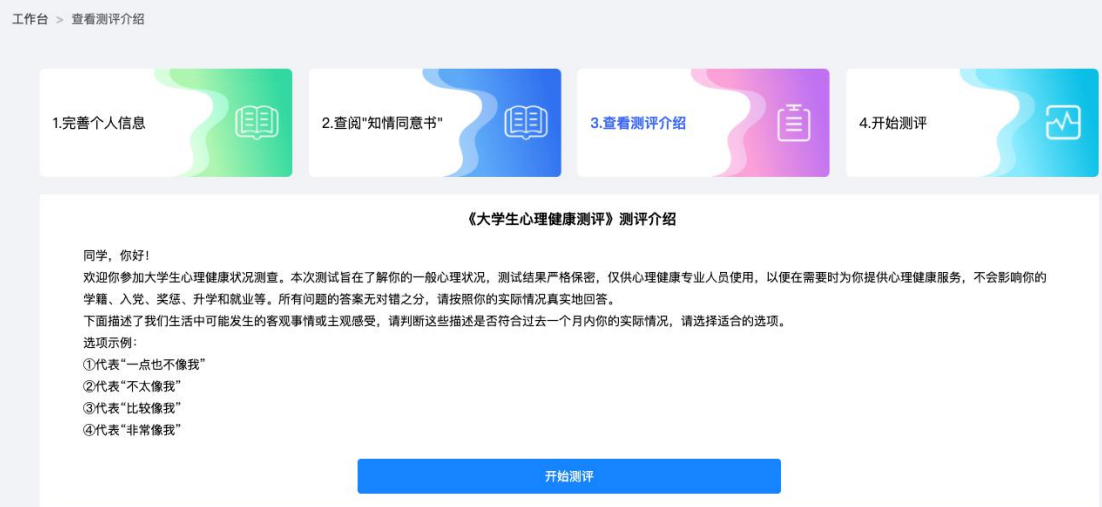

测评共有 96 道题,不限制作答时间,学生要根据自身真实情况 作答。页面右侧提供答题卡,可以查看试题是否遗漏,96 道题全部 作答,方可提交测评。如下图:

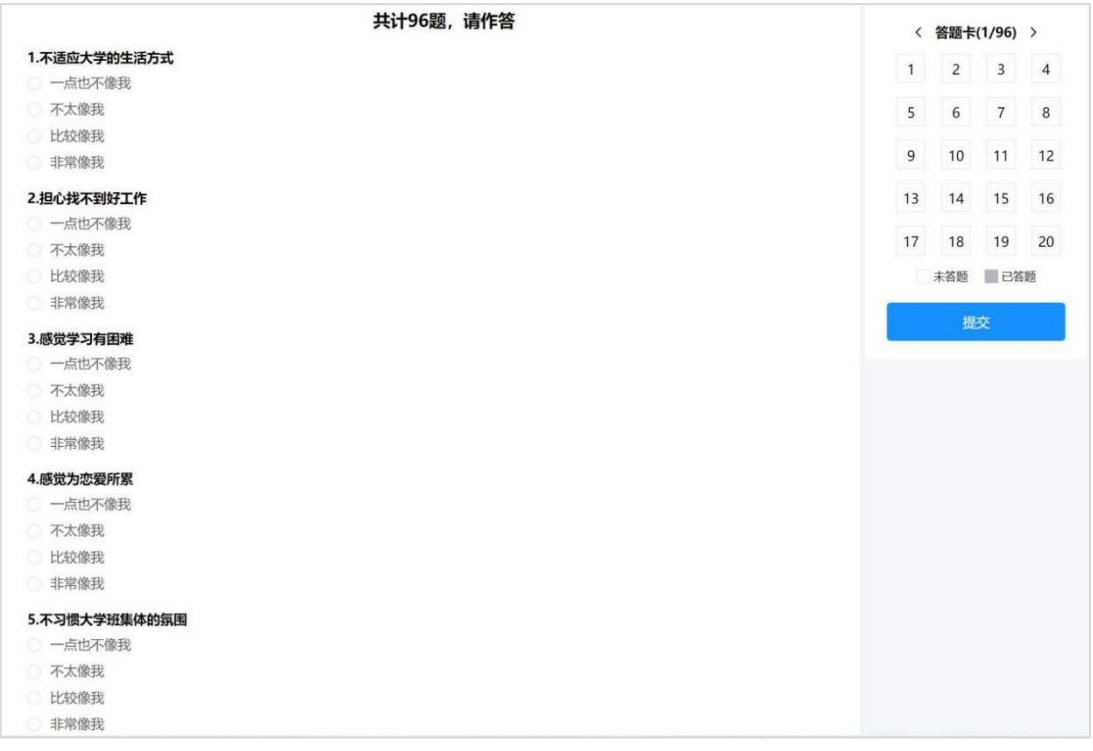

如学生答题中途退出,再次进入系统时,点击右上角姓名,选择 "我的测评"可继续参与答题。如下图:

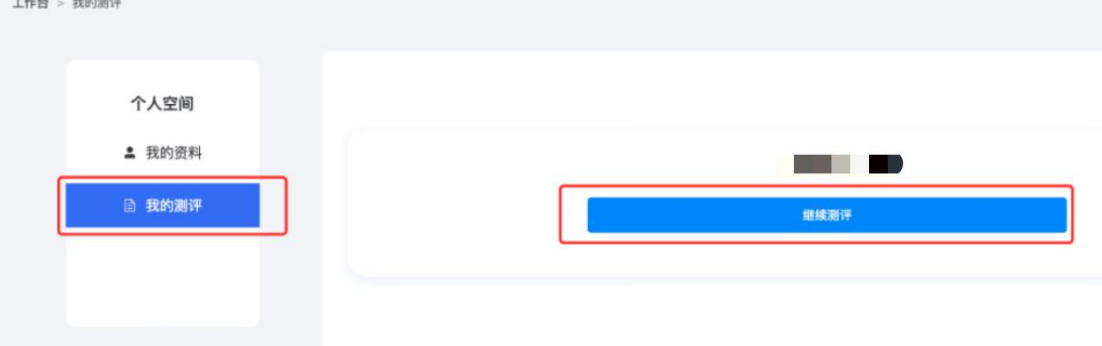

提交完成后将会看到提示, 如下图:

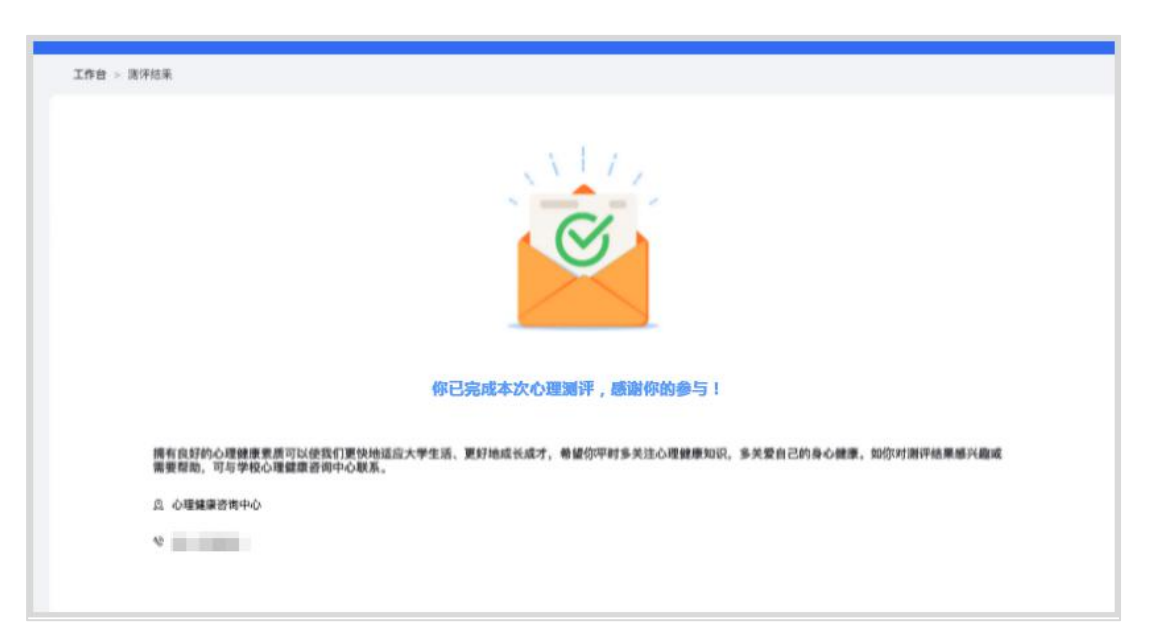

如果需要重新进行测评,则按照老师的要求登录平台进行二次测 评。注意两次测评的时间间隔需大于 24 小时,否则将无法提交。

(**3**)个人资料

点击右上角姓名,选择"我的资料"可对个人信息进行修改。需 要注意,如果已经提交了测评,则不能再进行修改。如下图:

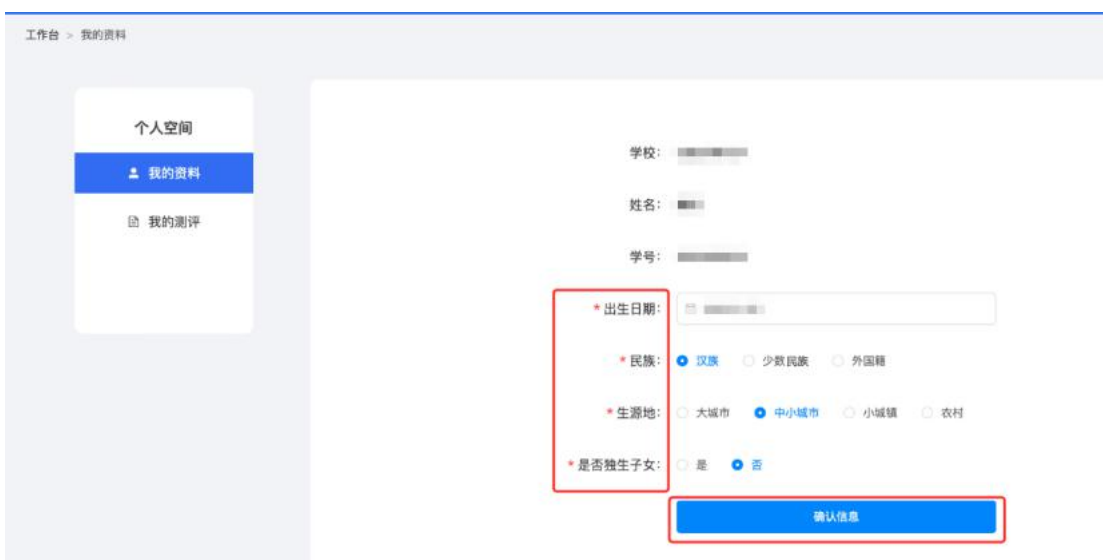

#### **2**.小程序端

#### (**1**)登录

打开微信,搜索小程序"学生心理测评平台"点击进入,如下图:

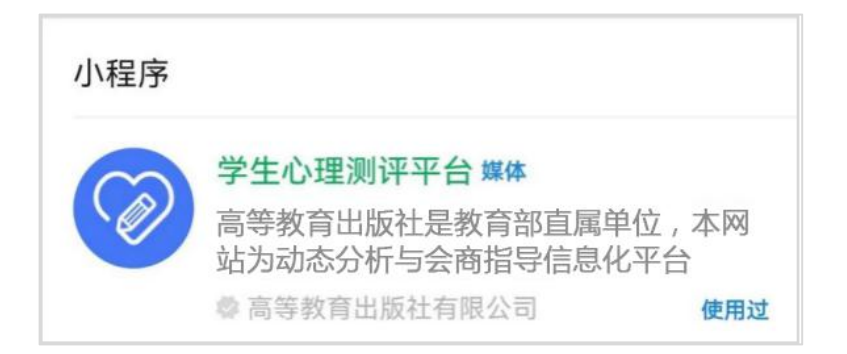

输入手机号(和老师导入的手机号一致),点击"获取验证码", 输入验证码后点击"登录",进入完善个人信息页面。根据页面提示, 选择出生日期、民族、生源地、是否独生子女,确认无误后点击"确 认信息"。如下图:

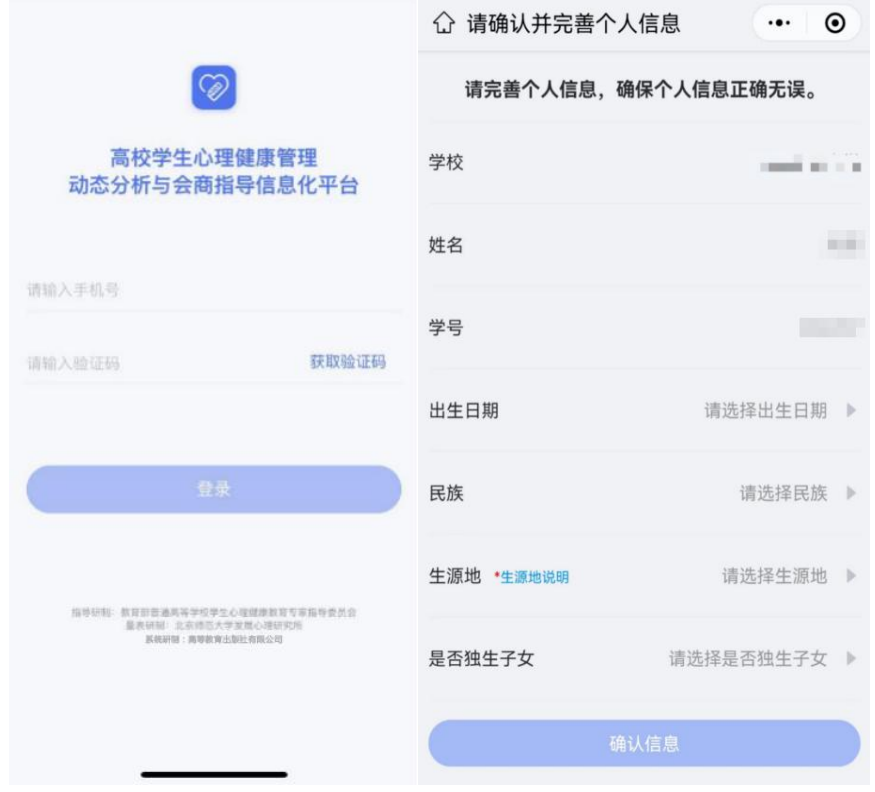

## (**2**)测评

登录后可看到个人信息和心理测评两个模块。点击"绑定微信", 下次即可一键登录,无需再进行手机号验证码操作。如下图:

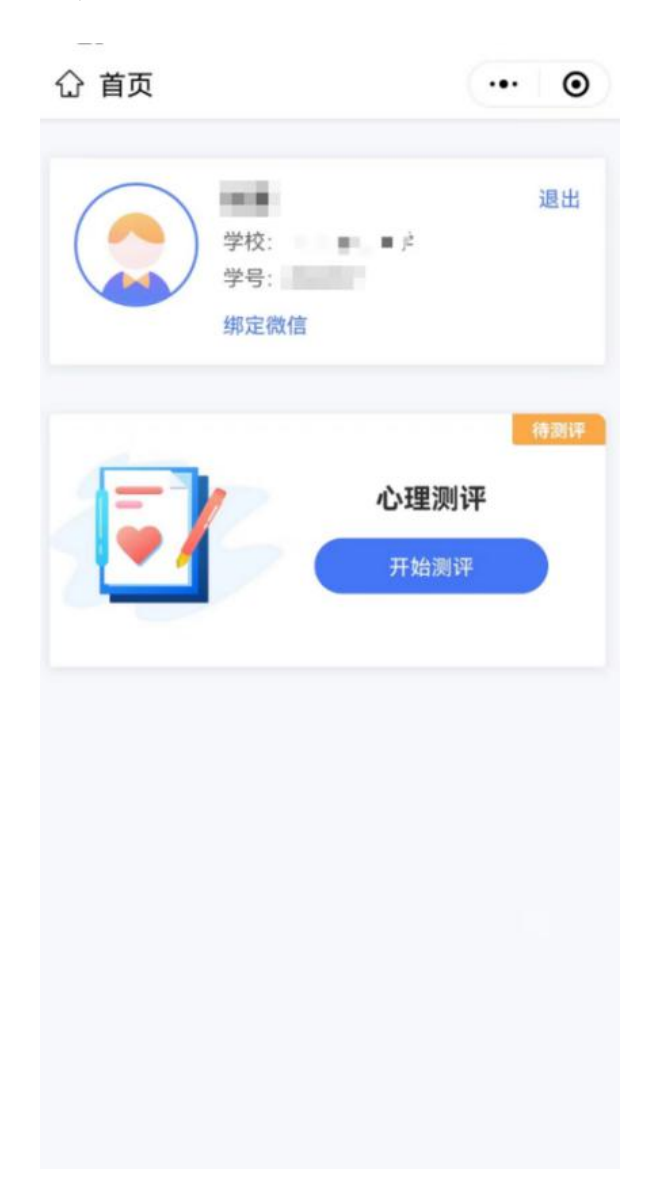

点击头像可以查看、修改个人信息,如果已经完成测评并提交, 则不能再进行修改。如下图:

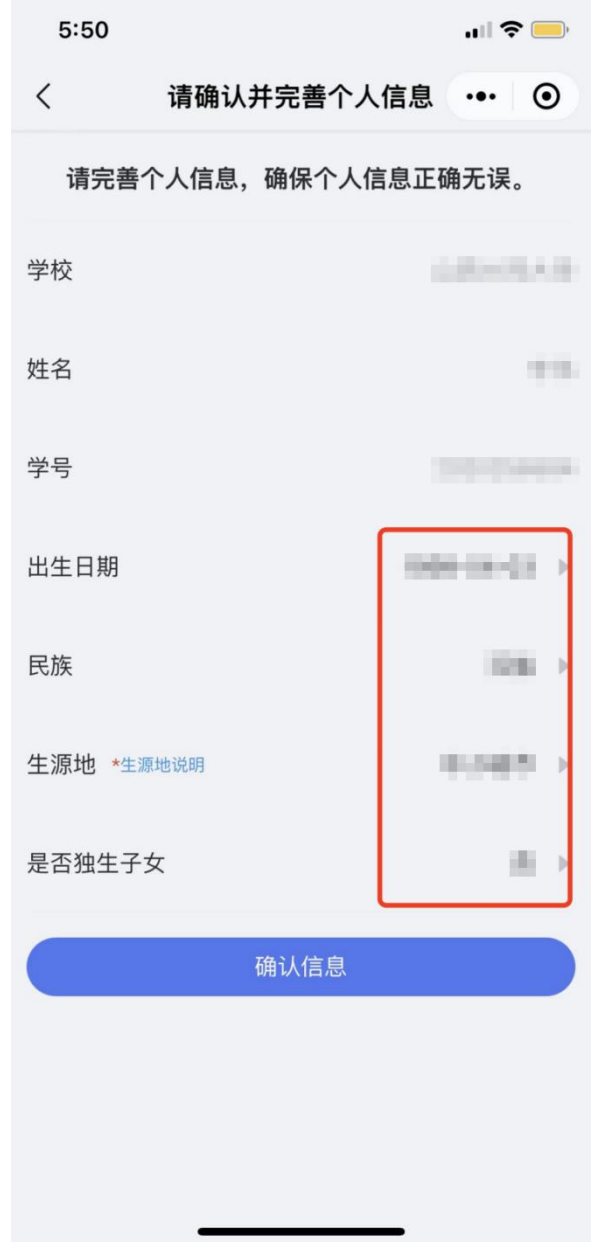

点击"开始测评",阅读"知情同意书",勾选"基于以上情况, 我自愿参加并按照要求完成本次心理健康测试",点击"已阅读,继 续下一步"。如下图:

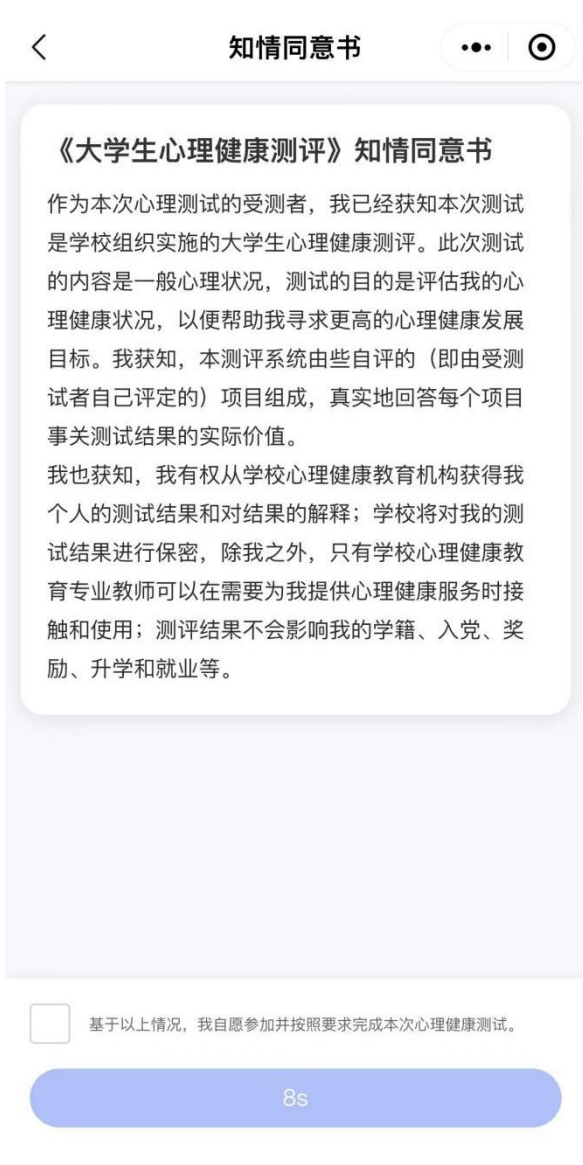

阅读测评介绍,了解参加测评的目的、形式以及要求。阅读完毕 后点击"开始测评"进入答题页面。如下图:

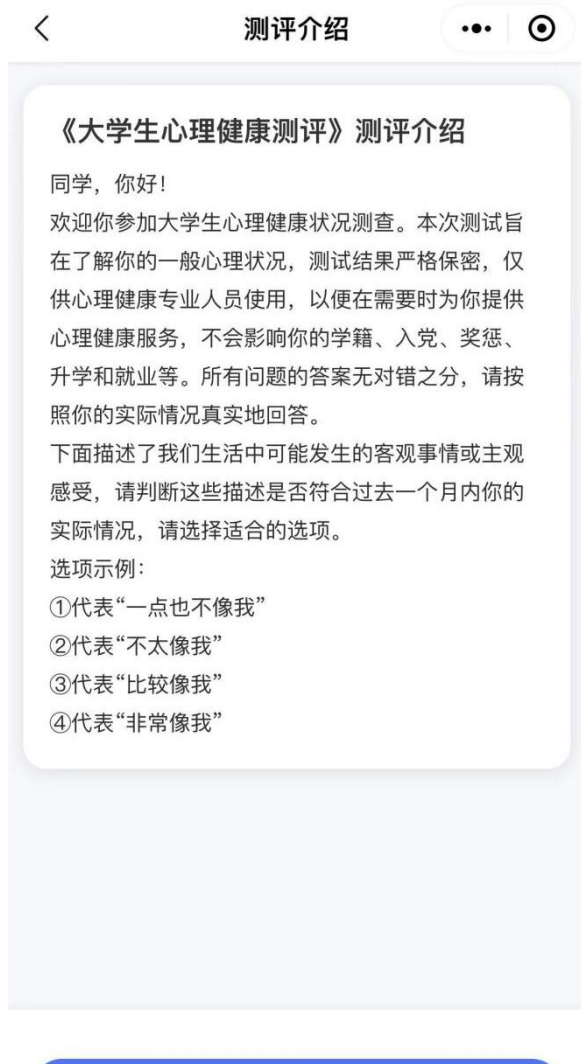

开始测评

测评共有 96 道题,不限制作答时间,学生要根据自身真实情况 作答。页面右上角提供答题卡功能,可以查看试题是否遗漏, 96 道 题全部作答,方可提交测评。如下图:

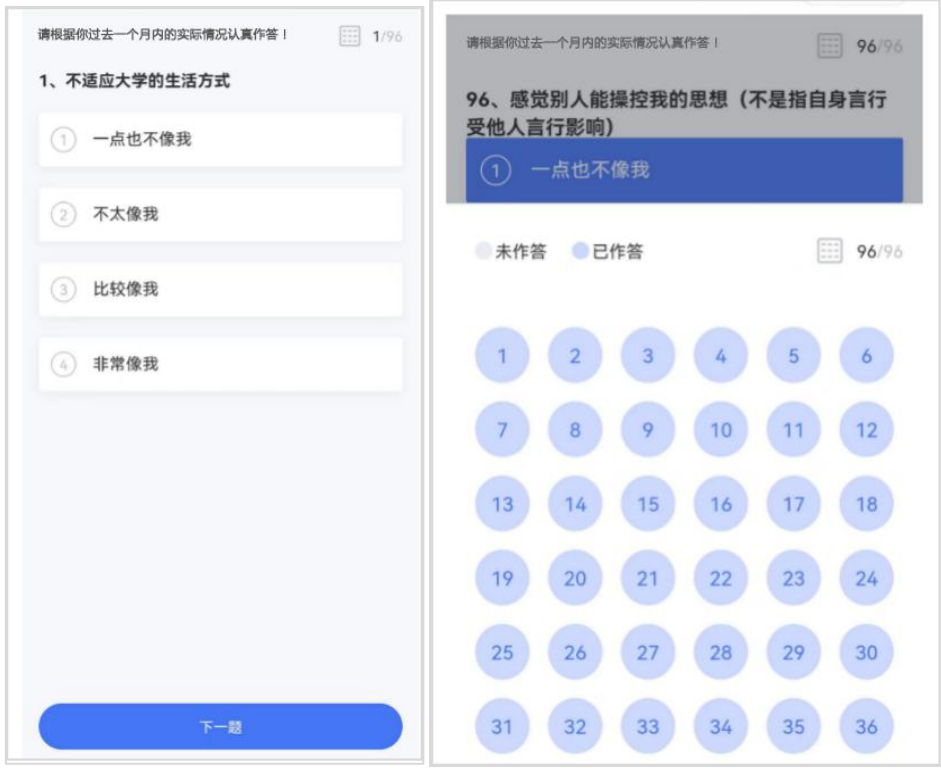

如学生答题中途退出,再次进入小程序可继续答题。如下图:

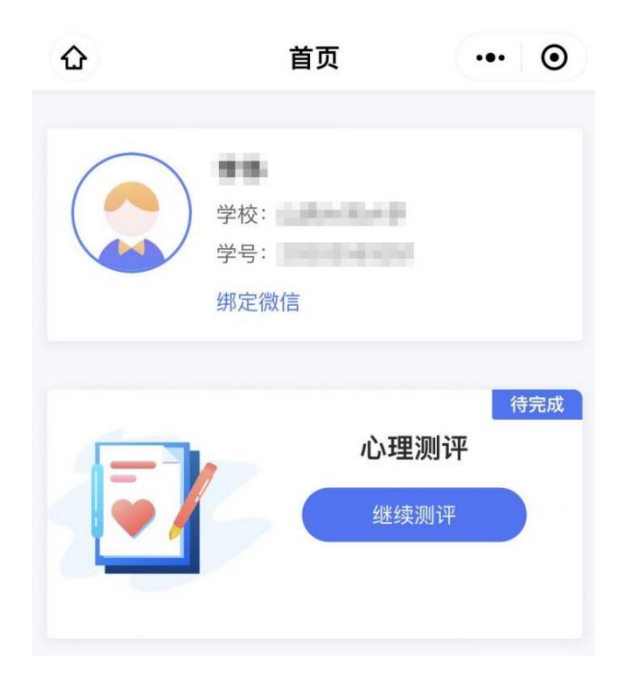

提交完成后将会看到如下图提示:

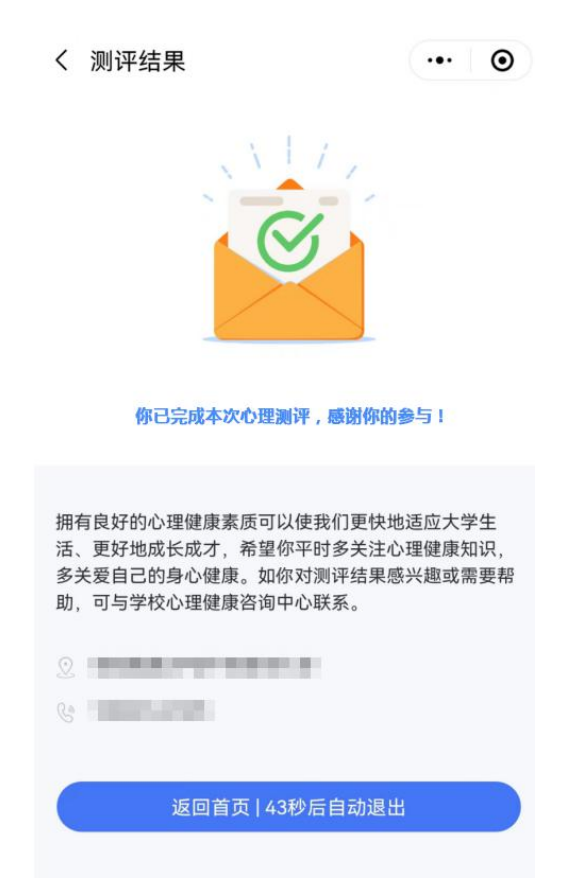

如果需要重新进行测评,则按照老师的要求登录平台进行二次测 评。注意两次测评的时间间隔需大于 24 小时,否则将无法提交。